# **Blackboard Organization Instructions**

#### **Overview**

This tutorial will explain how instructors work within a Blackboard Organization. The Org leader role can enroll participants and build content within the organization.

### Step 1

To access the organization, once you are logged into Blackboard, click the Organizations link [1] on the left navigation menu, then click on the name of the organization to open it [2].

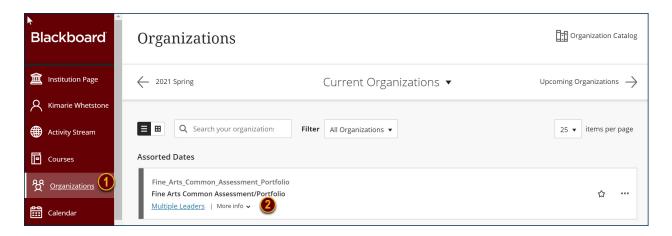

# Step 2

Once an organization is created, the Org Leader will enroll participants manually. Manual Enrollment: To set up an organization for manual enrollment, go to the 'Control Panel' inside the organization.

# Step 3

Select Users and Group. Click Users.

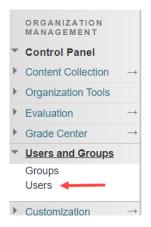

### Step 4

Under the Enroll User dropdown menu, Click the Find Users to Enroll button.

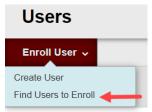

### Step 5

Enter the person's Winthrop Username in the 'Username' field. Separate multiple usernames with a comma. Select the 'Role' (Participant or Org Leader) for the user that you are adding.

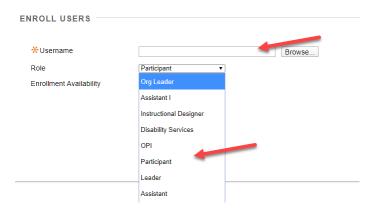

# Step 6

Enrollment Availability should be set to Yes then click Submit.

Date Created: April 9, 2021 | Version: 3

# **Customizing the Navigation Menu**

New Organizations in Blackboard all have the same basic Navigation Menu. You can customize the Navigation Menu to suit the needs of your organization, and make it easier for your participants to follow.

### Step 1

To add, click on the n the course menu. Choose the type of Menu Link that you would like to add. (Instructions are provided below for creating a blank content area page, where you can add files, folders, and other materials.)

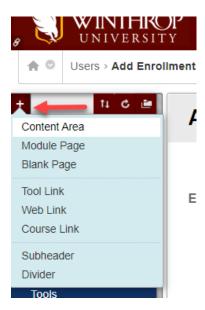

# Step 2

Enter a Name for the Menu Link you are adding and Click the 'Available to Users' checkbox. (Name your content area page according to the content you intend to add to that page.)

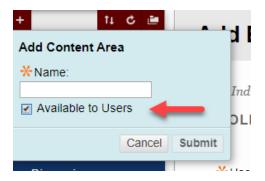

# Step 3

Click Submit

#### Note

From the drop down menu beside the existing links you can rename a link, delete a link or hide a link. (See Below)

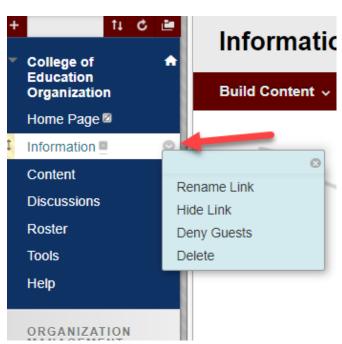

# **Creating Content in an Organization**

Once you have your Organization Menu setup, you can add content to the different Organization links that you created

### Step 1

Select the Organization Menu Link where you would like to add content (The most common types of content created are Item, File, and Content Folders. Content Folders allow you to organize your content within a content area page.)

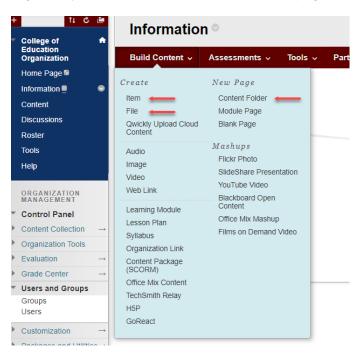

# Step 2

From the 'Build Content' dropdown menu, select the type of content you wish to add. (Instructions are provided below for creating an 'Item'.)

# Step 3

Click on Item

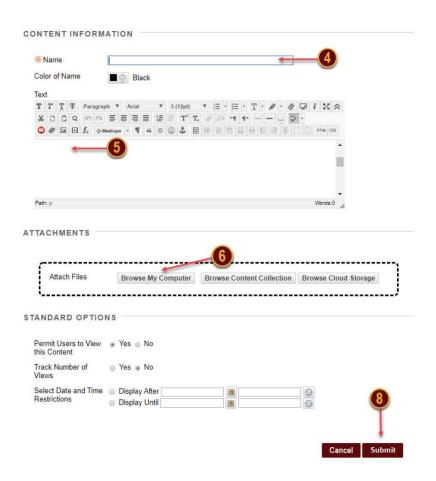

# Step 4

Type a name for the content item

### Step 5

You can type instructions or any type of information about the item in the text box.

# Step 6

Attach files by clicking on Browse My Computer

# Step 7

Select the file you want to add

# Step 8

Click 'Submit'. Your 'Item' will now appear on your content page.